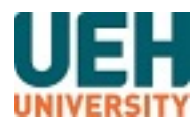

# UEH Digital Repository

Book | University level

2021

## Test phân quyền submit

Dương, Thu Thủy;

University of Economics Ho Chi Minh City

#### Citation:

Dương, Thu T and (2021), "Test phân quyền submit", Book, University of Economics Ho Chi Minh City

#### Available at https://digital.lib.ueh.edu.vn/handle/11461/2056

This item is protected by copyright and made available here for research and educational purposes. The author(s) retains copyright ownership of this item. Permission to reuse, publish, or reproduce the object beyond the bounds of Vietnam Law No. 36/2009/QH12 on Intellectual Property (Article 25, Sec.1, Chapter 2) or other exemptions to the law must be obtained from the author(s).

### **HƯỚNG DẪN THÊM GIÁ TRỊ ĐỊNH TRƯỚC CHO THUỘC TÍNH MỞ RỘNG CỦA BẠN ĐỌC**

Để thêm giá trị định trước cho thuộc tính mở rộng của bạn đọc, thực hiện các bước theo hướng dẫn dưới đây:

#### **Bước 1**: Từ giao diện trang chủ, chọn **Quản trị hệ thống**

Giao diện hiển thị như sau:

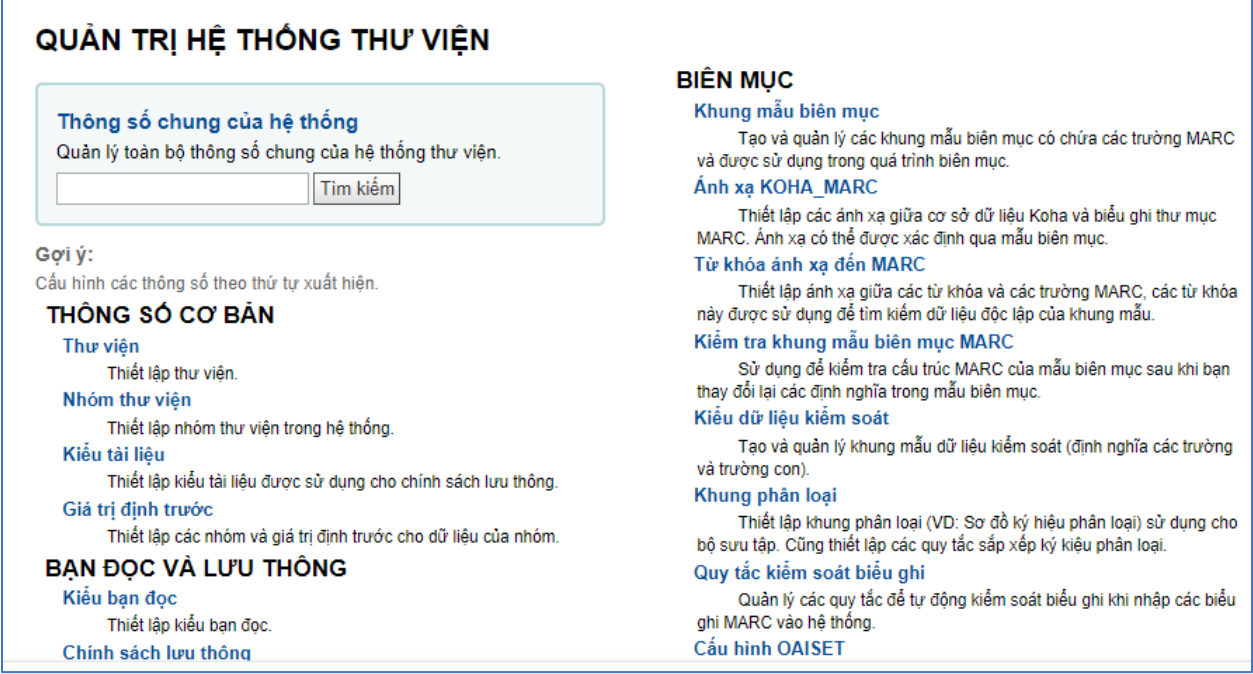

#### **Bước 2**: Chọn **Giá trị định trước**

Giao diện quản lý giá trị định trước được hiển thị như sau:

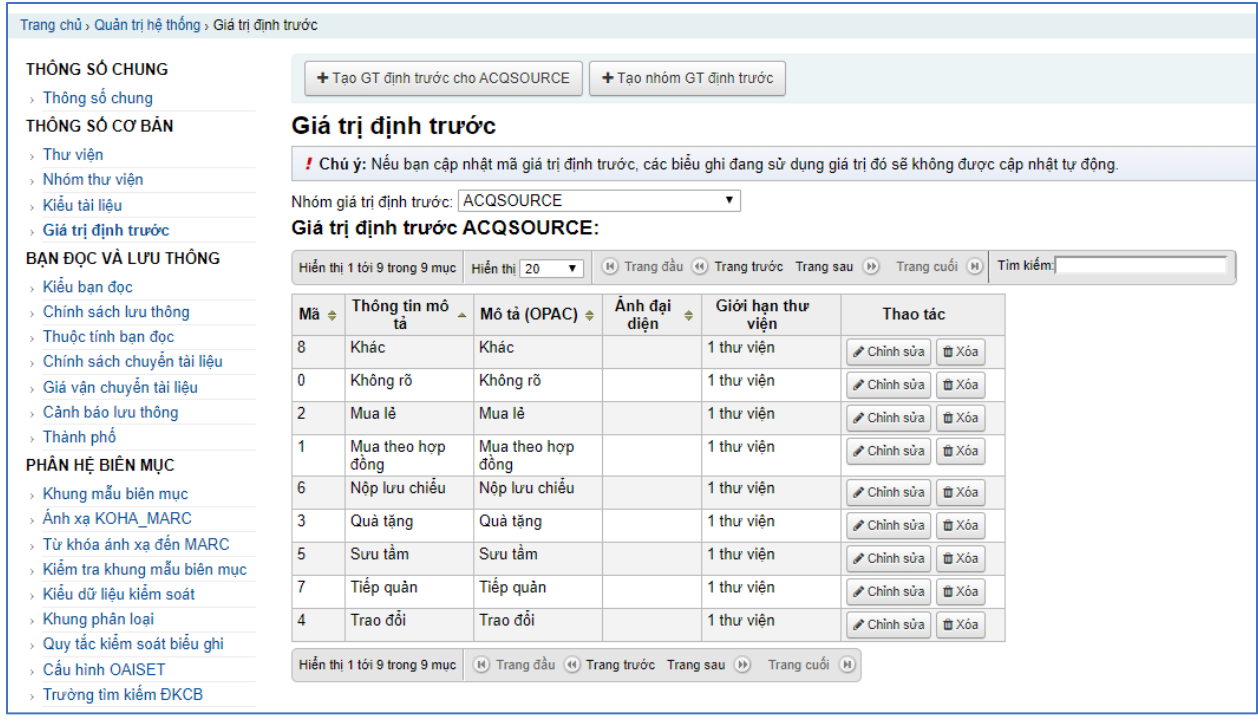

**Bước 3**: Trong mục Nhóm giá trị định trước,

- Chọn **CLASS** để thêm giá trị định trước cho thuộc tính mở rộng là Lớp
- Chọn **KHOA** để thêm giá trị cho thuộc tính mở rộng là Khoa
- Chọn **NGANH** để thêm giá trị cho thuộc tính mở rộng là Ngành

Ví dụ sau khi chọn CLASS, giao diên hiển thị như sau:

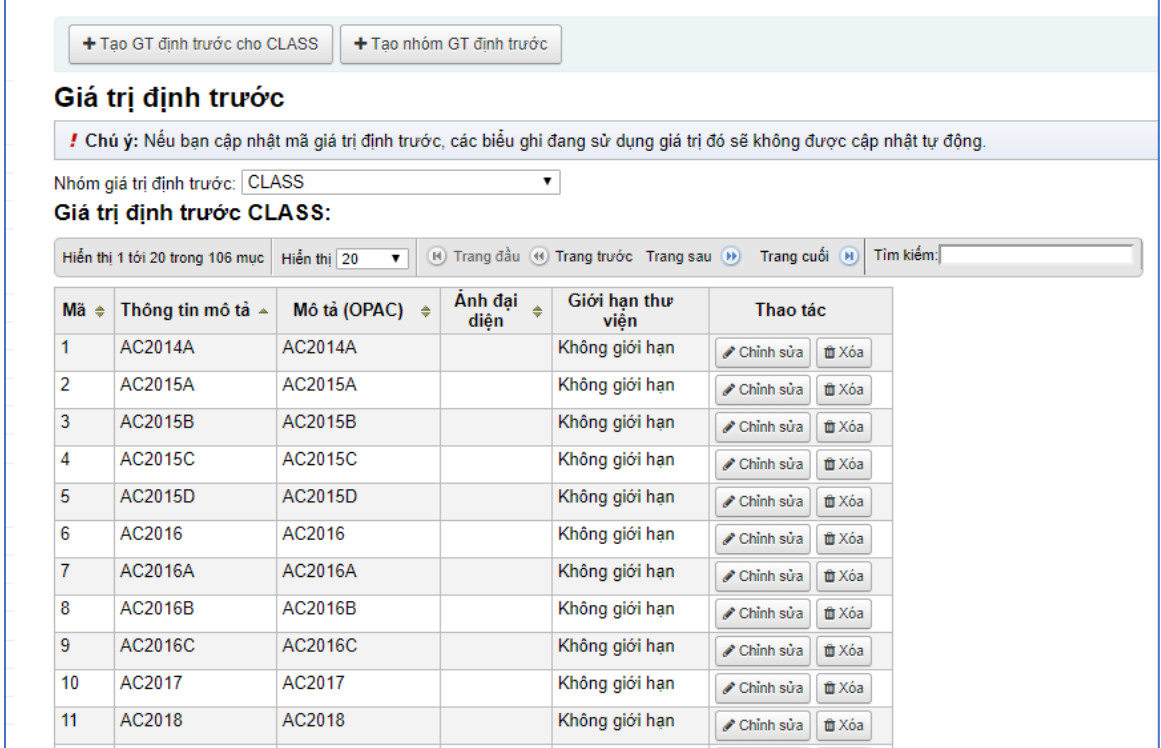

**Bước 4**: Kích chuột vào nút **Tạo GT định trước cho CLASS**

Giao diện tạo giá trị định trước được hiển thị:

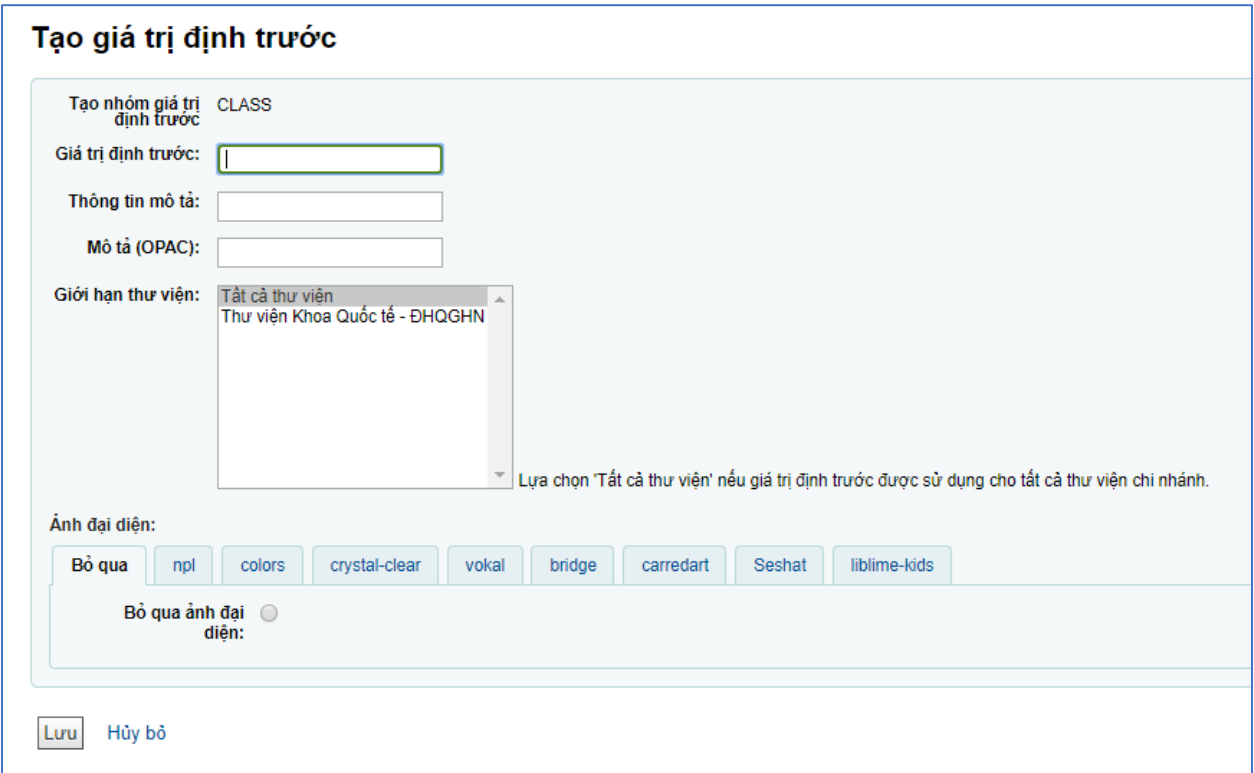

**Bước 5**: Nhập thông tin mô tả cho giá trị định trước, sau đó chọn **Lưu**

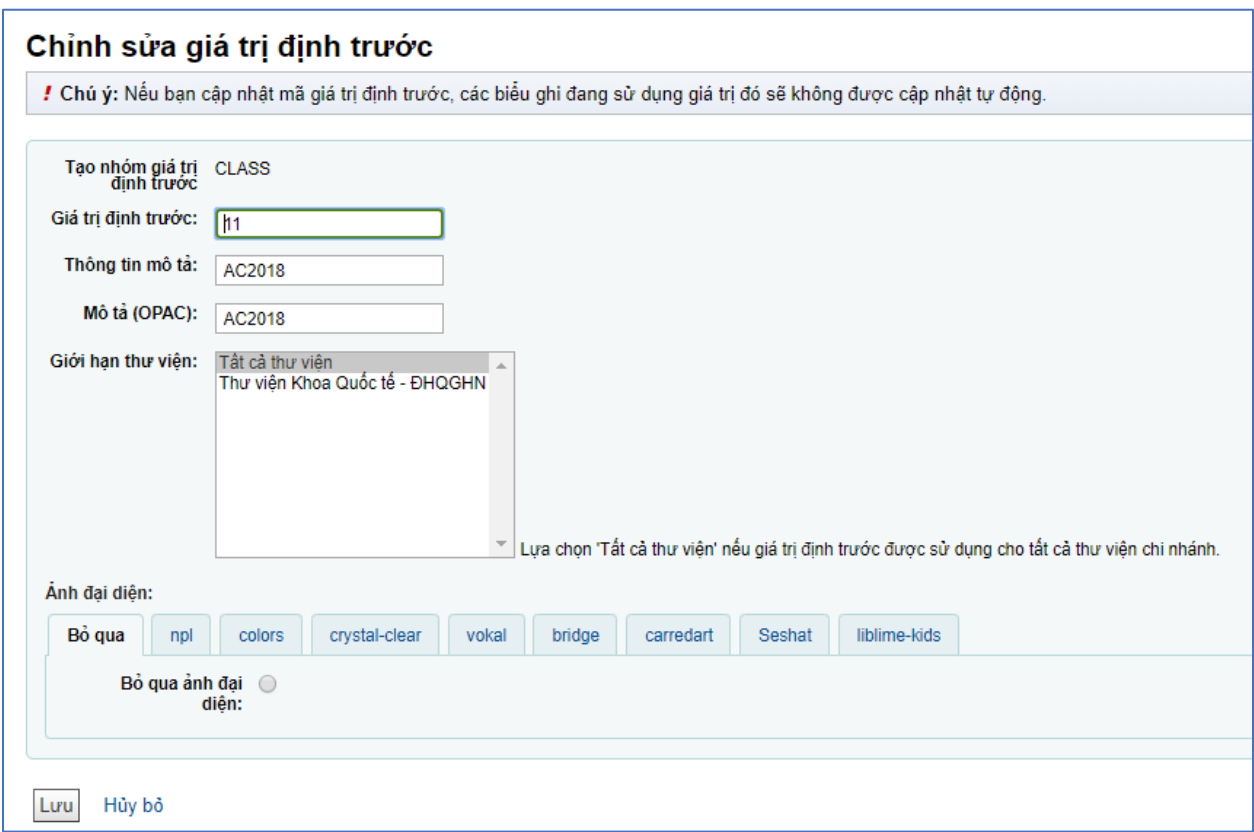

**Lưu ý:** Không chỉnh sửa mã giá trị đinh trước để tránh ảnh hưởng đến dữ liệu trên hệ thống. Khi tạo môt giá trị định trước, hãy chắc chắn rằng mã đó chưa sử dụng cho các giá trị đã tồn tại trước đó.